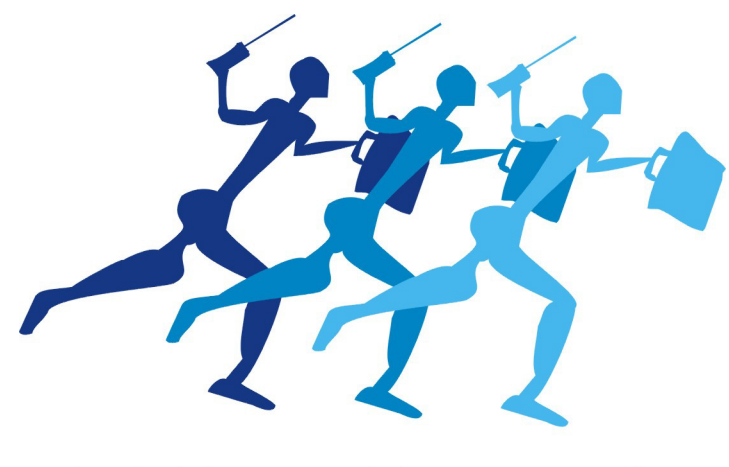

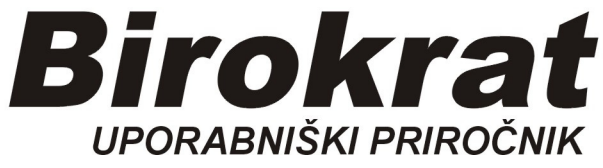

**Segmentno navodilo za izdelavo** 

## **Šifrant artiklov-LASTNOSTI**

## **Vnašanje šifranta lastnosti artiklov in šifranta poljubnih lastnosti artiklov:**

1. V excel datoteki pripravljeni za uvoz v Birokrat si najprej pripravimo vse prodajne artikle. (vzorec excel na povezavi: https://www.birokrat.si/media/navodila-prirocniki/artikli.xls )

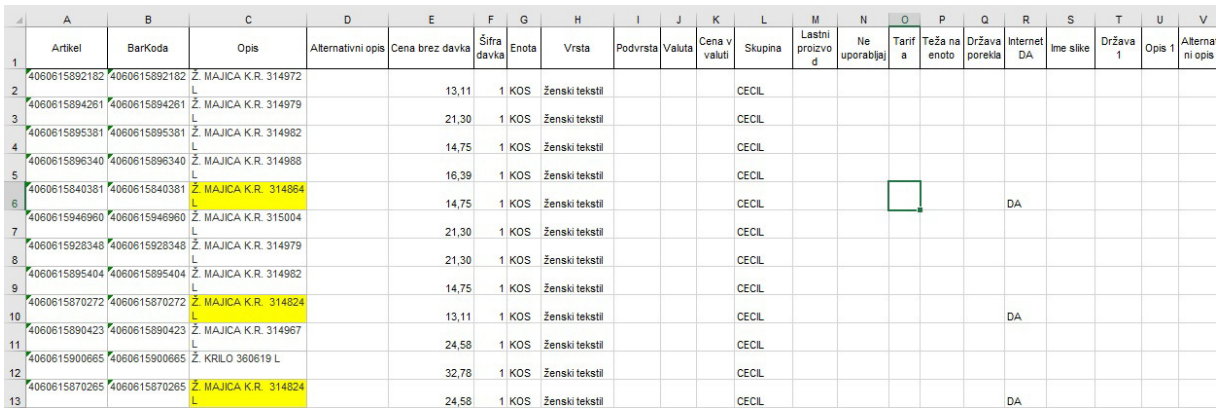

2. Ko imamo vnesene vse artikle jim dodamo na stolpcu ˝BR˝ lastnost. Če je lastnosti več jih dodajamo v naslednje stolpce ˝BS˝, ˝BS˝, ˝BT˝… itd.. Za vsak artikel

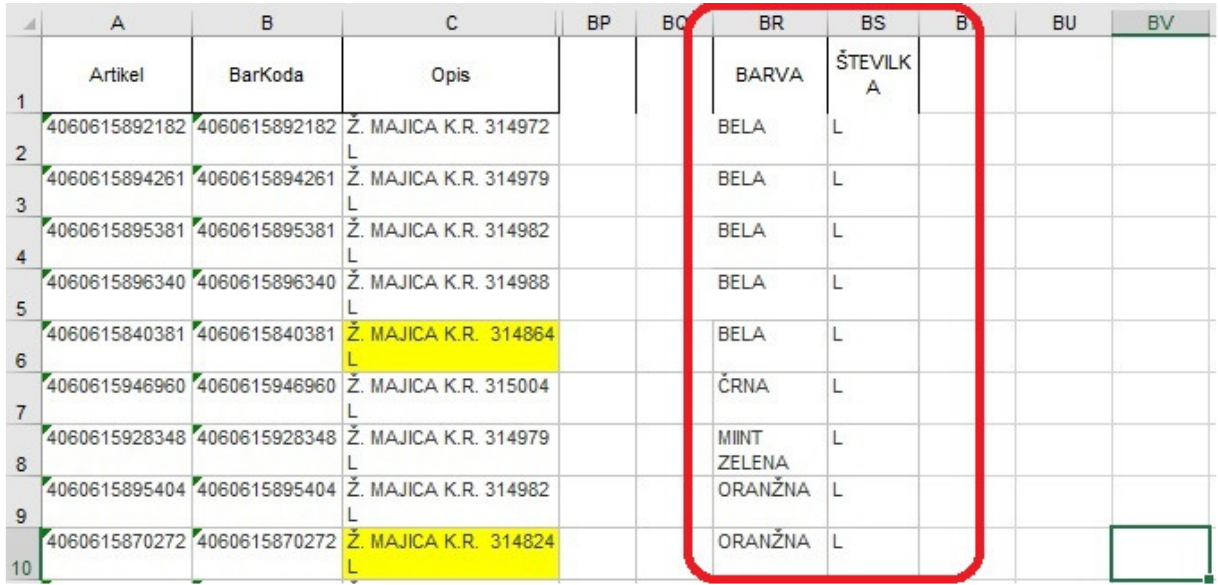

3. Ustvarimo novo excel datoteko za ˝Šifrant poljubnih lastnosti artiklov˝ s tremi stolpci (Šifra, Naziv, Lastnosti). Tu vnesemo pod Šifro zaporedno številko od 1 naprej. V Lastnost vpišemo skupino lastnosti artikla kot je npr. barva, velikost, številka, spol ipd.. V Naziv vpišemo podrobno lastnost artikla kot je določena barva ali določena velikost artikla. Datoteko shranimo in nujno zapremo okno excela.

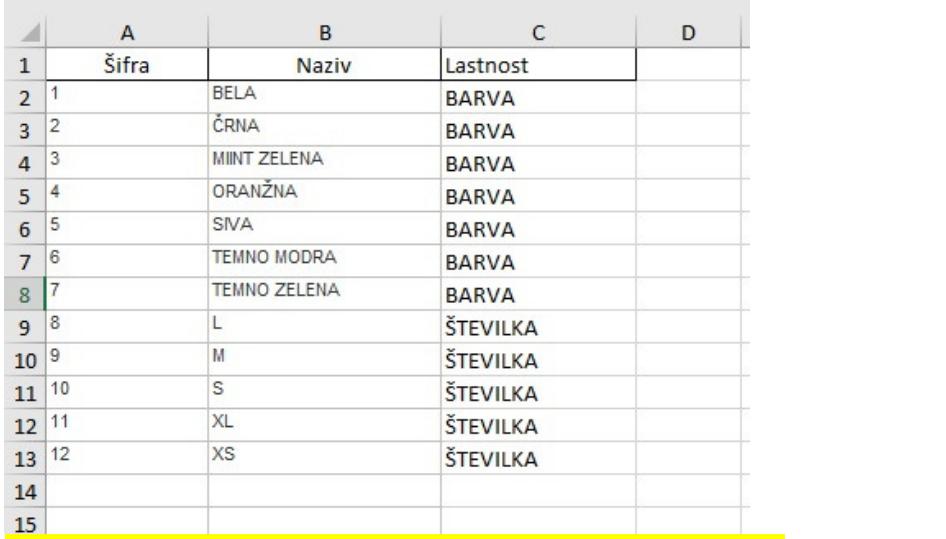

## DATOTEKO NUJNO SHRANIMO V FORMATU **Excel 5.0/95**

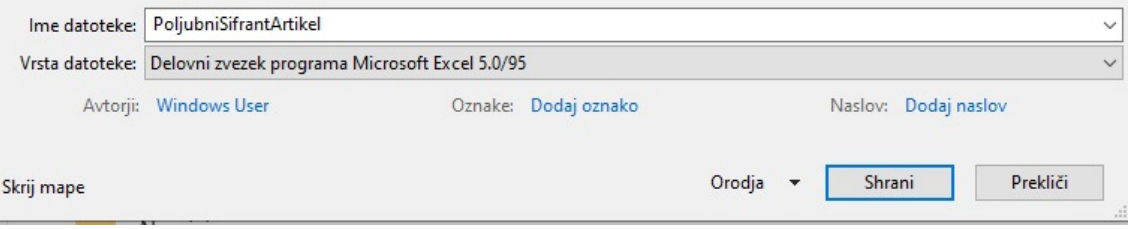

## 4. V programu izberemo Šifrant > Artikli > Lastnosti > Šifrant lastnosti prodajnih artiklov in storitev.

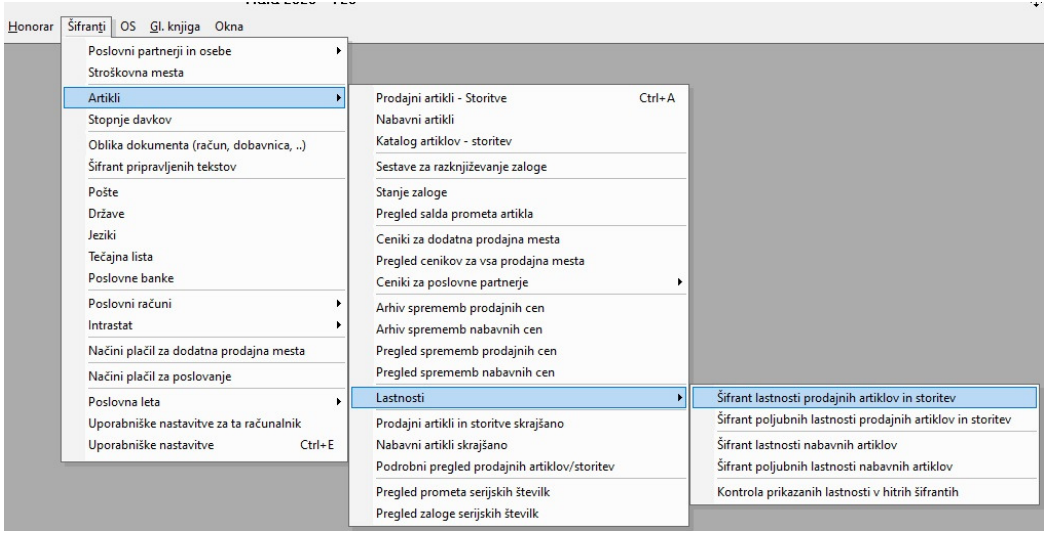

V meniju Lastnosti ročno vnesemo vse nazive lastnosti izdelkov. Najprej izpolnimo polja na levi in dodamo z gumbom "Dodaj" vse lastnosti artiklov kot so Barva, Velikost, Uporaba, Spol ipd.

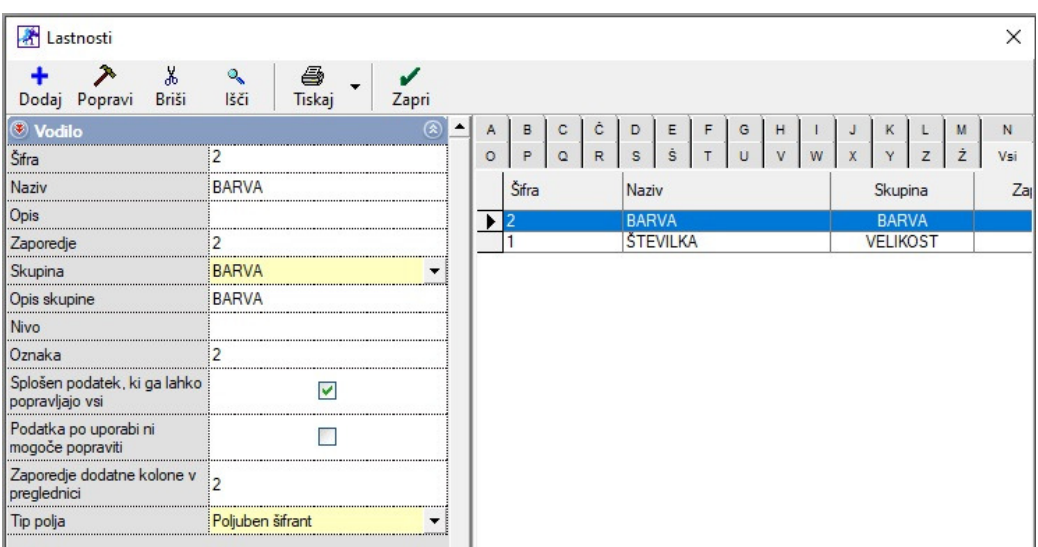

5. Pomaknemo se v meni Šifranti > Artikli > Lastnosti > Šifrant poljubnih lastnosti prodajnih artiklov in storitev. Odpre se nam okno kamor uvozimo excel datoteki, ki smo jo prej pripravili. Gremo na puščico zraven gumba ˝Dodaj˝ > Uvozi iz excel datoteke nato se nam odpre informativno okno, ki ga zapremo. Izberemo datoteko excel in kliknemo Odpri.

V kolikor datoteke ne najdemo, najprej preverimo ali smo jo shranili v formatu excel 5.0/95. Poskusimo še v okno ˝Ime datoteke˝ vtipkati prve črke imena datoteke in izberemo željeno.

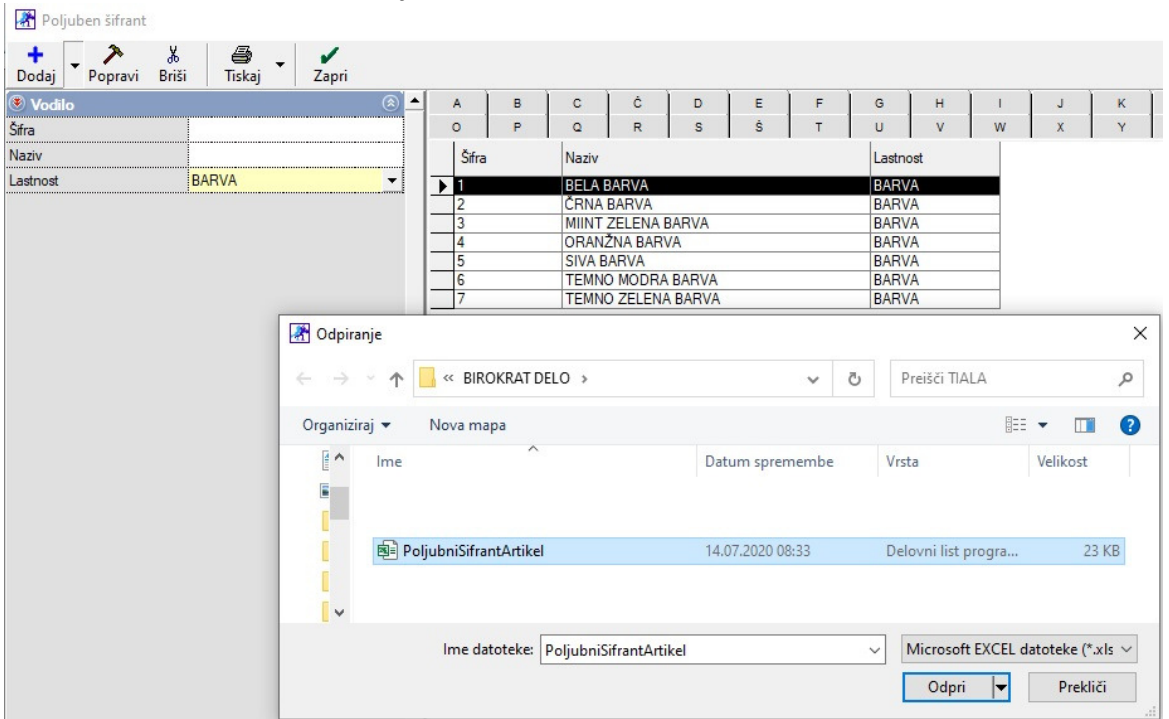

6. Za konec še uvozimo datoteko excel z artikli. V meniju izberemo Šifrant > Artikli > Prodajni artikli – storitve. Kliknemo puščico navzdol desno od gumba ˝Dodaj˝ > Uvoz šifranta iz Excel datoteke in ponovimo prejšnji postopek uvažanja.

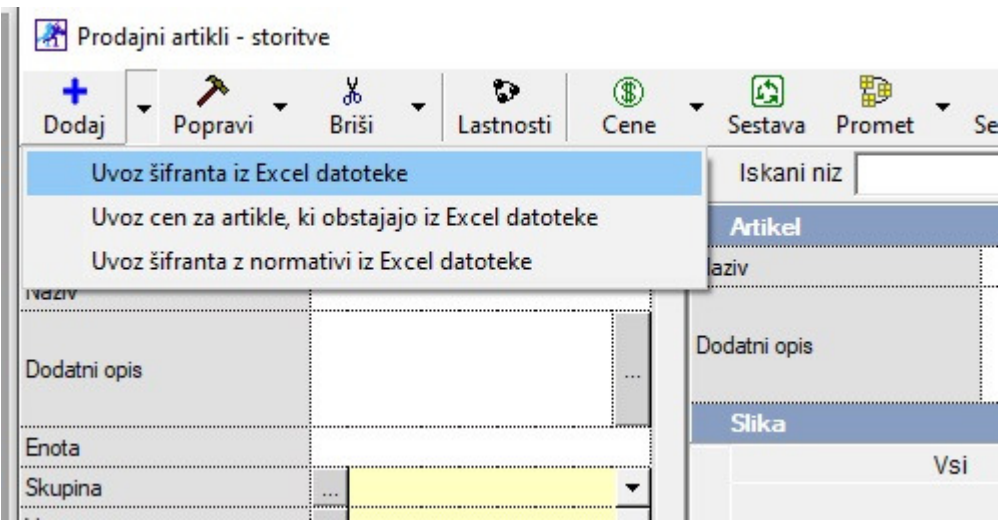

7. POMEMBNO! Ko uvažamo excel datoteke z artikli v program se pojavi nekaj oken z vprašanji:

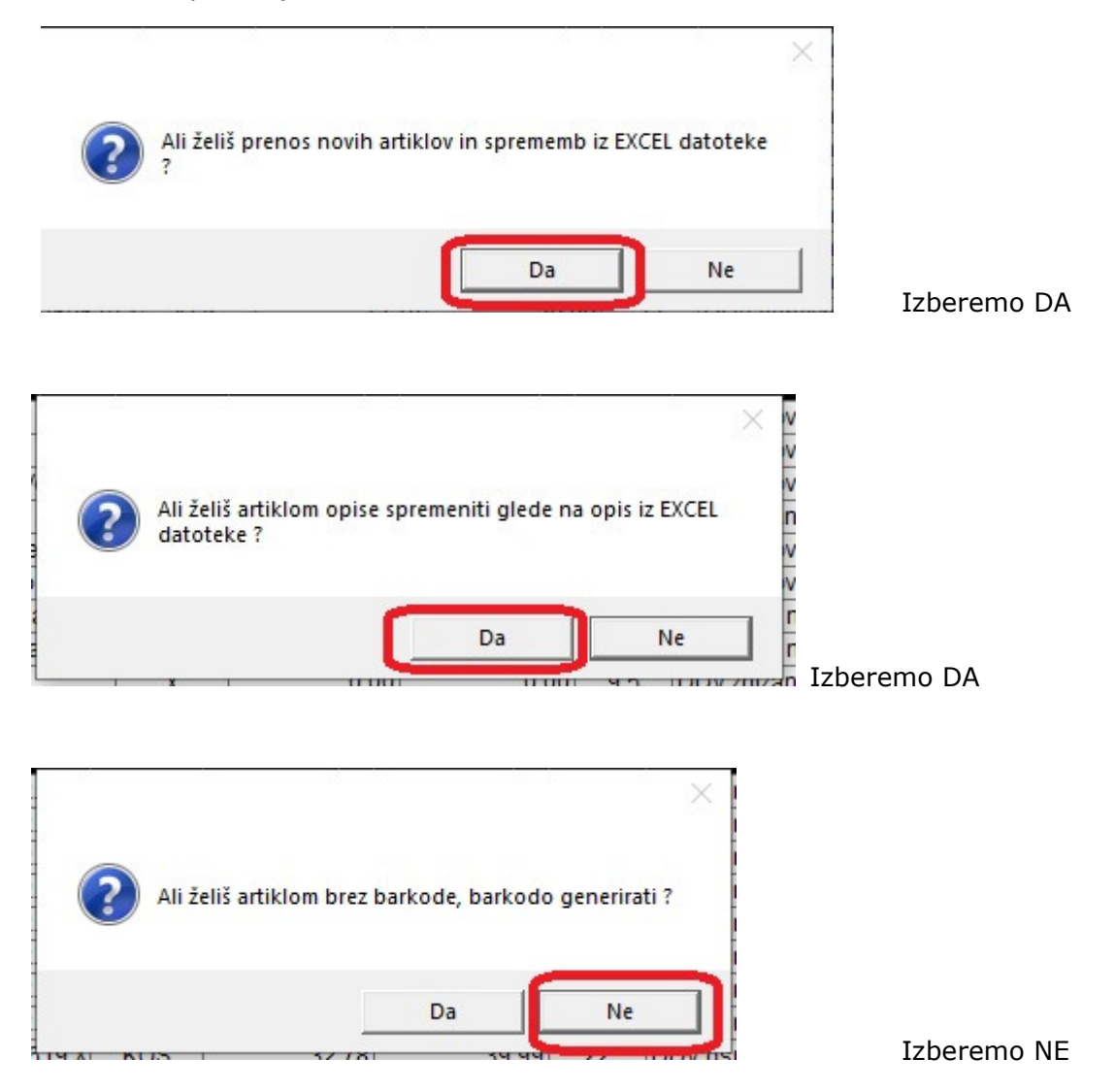

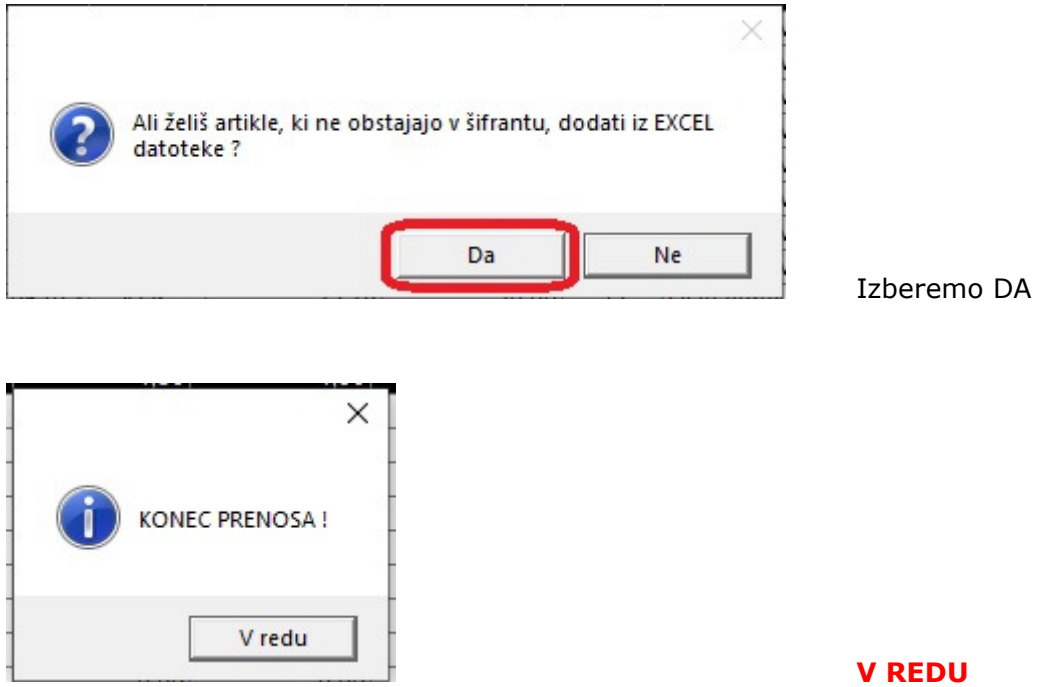